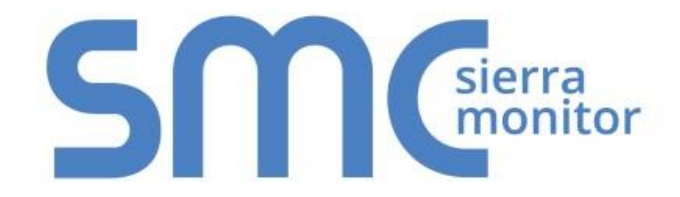

# **FieldServer – EZ Gateway**

# **Modbus to BACnet Start-up Guide**

# **FS-EZX-MOD-BAC**

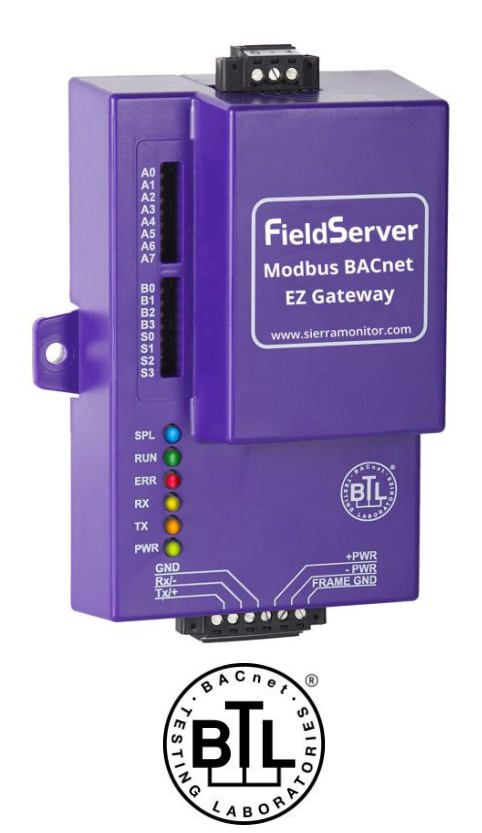

## **APPLICABILITY & EFFECTIVITY**

Effective for all systems manufactured after July 2017.

Document Revision: 8.B

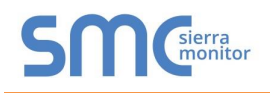

## **Technical Support**

Please call us for any technical support needs related to the FieldServer product.

Sierra Monitor Corporation 1991 Tarob Court Milpitas, CA 95035

Website: [www.sierramonitor.com](http://www.sierramonitor.com/)

U.S. Support Information:

+1 408 262-6611

+1 800 727-4377

Email: [support@sierramonitor.com](mailto:support@sierramonitor.com) 

EMEA Support Information:

+44 2033 1813 41

Email: [support.emea@sierramonitor.com](mailto:support.emea@sierramonitor.com) 

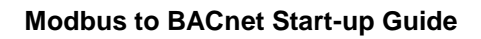

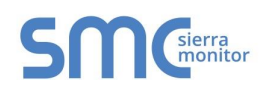

## TABLE OF CONTENTS

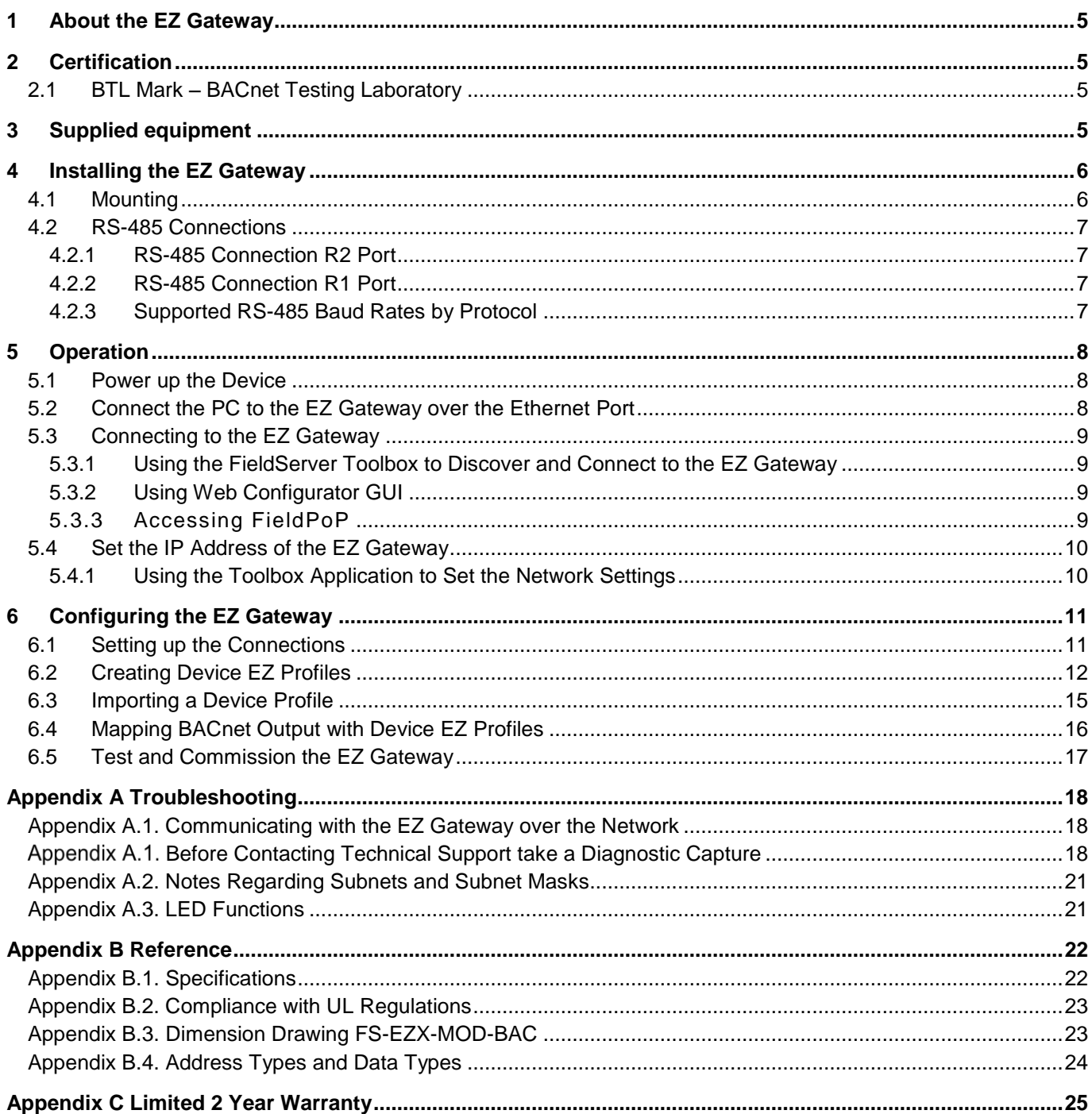

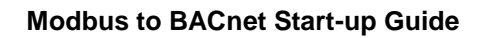

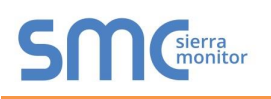

## **LIST OF FIGURES**

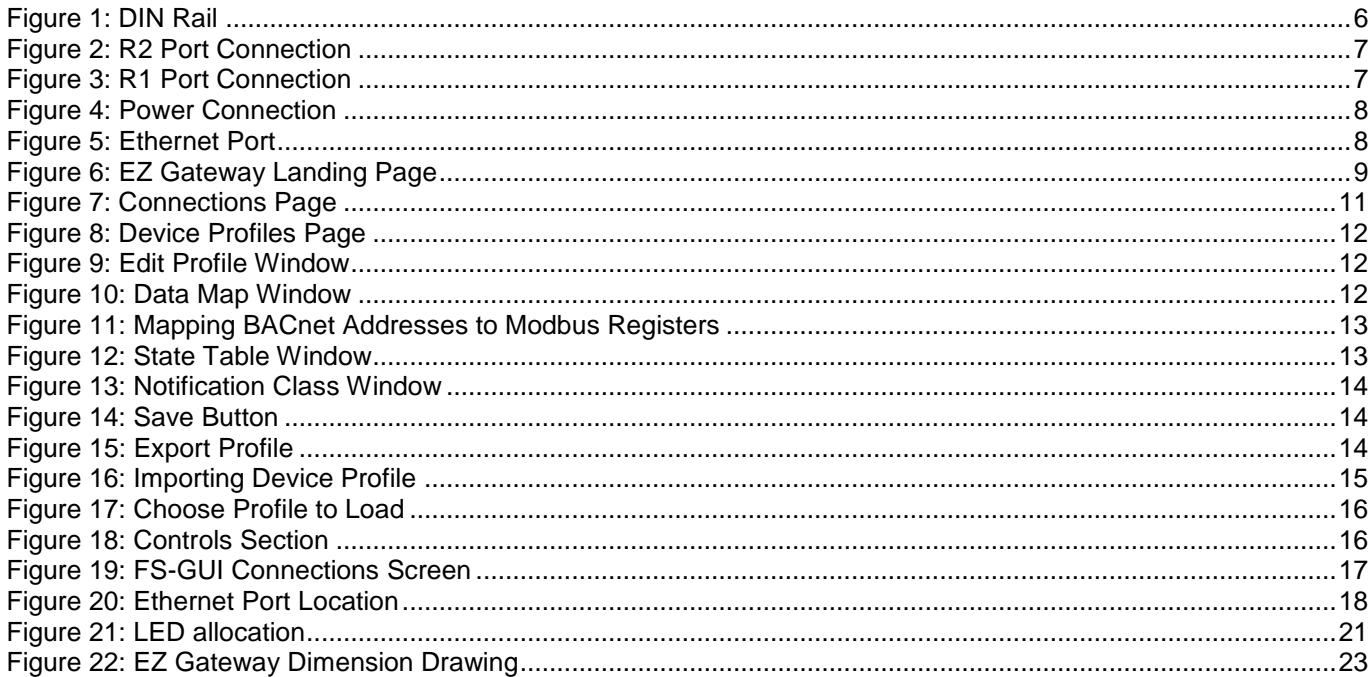

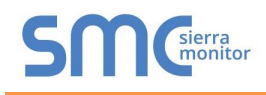

## <span id="page-4-0"></span>**1 ABOUT THE EZ GATEWAY**

EZ Gateway is a high performance, cost effective building and industrial automation multi-protocol gateway providing protocol translation between serial and Ethernet, devices and networks.

#### **NOTE: For troubleshooting assistance refer to [Appendix A,](#page-17-0) or any of the troubleshooting appendices in the related driver supplements. Check the Sierra Monitor website [Resource](http://www.sierramonitor.com/customer-care/resource-center)  [Center](http://www.sierramonitor.com/customer-care/resource-center) for technical support resources and documentation that may be of assistance.**

The EZ Gateway is cloud ready and connects with Sierra Monitor's FieldPoP™ device cloud. See **Section [5.3.3](#page-8-3)** for further information.

## <span id="page-4-1"></span>**2 CERTIFICATION**

<span id="page-4-2"></span>2.1 BTL Mark - BACnet Testing Laboratory<sup>1</sup>

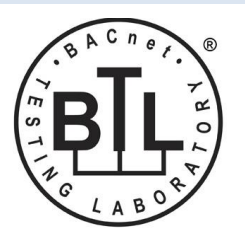

The BTL Mark on EZ Gateway is a symbol that indicates that a product has passed a series of rigorous tests conducted by an independent laboratory which verifies that the product correctly implements the BACnet features claimed in the listing. The mark is a symbol of a high-quality BACnet product.

Go to [www.BACnetInternational.net](http://www.bacnetinternational.net/btl/) for more information about the BACnet Testing Laboratory. Click [here](http://www.sierramonitor.com/assets/blt933677195ae326eb/PDS_BACnet_PIC_Statement.pdf) for the BACnet PIC Statement.

#### <span id="page-4-3"></span>**3 SUPPLIED EQUIPMENT**

#### **EZ Gateway**

- Preloaded with the Modbus and BACnet drivers.
- All instruction manuals, driver manuals, support utilities are available on the USB drive provided in the optional accessory kit, or on the Sierra Monitor website [Resource Center.](http://www.sierramonitor.com/customer-care/resource-center?filters=software-downloads)

**Accessory kit (optional)** (Part # FS-8915-36-QS) includes:

- 7-ft CAT5 cable with RJ45 connectors at both ends
- Power Supply -110/220V (p/n 69196)
- DIN Rail mounting bracket
- Screwdriver for connecting to terminals
- USB Flash drive loaded with:
	- o Modbus to BACnet Start-up Guide
	- o FieldServer Configuration Manual
	- o All FieldServer Driver Manuals
	- o Support Utilities
	- o Any additional folders related to special files configured for a specific EZ Gateway

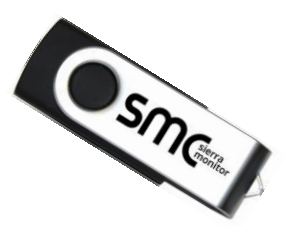

o Additional components as required - see driver manual supplement for details

l

<sup>1</sup> BACnet is a registered trademark of ASHRAE.

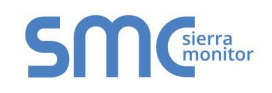

## <span id="page-5-0"></span>**4 INSTALLING THE EZ GATEWAY**

#### <span id="page-5-1"></span>4.1 Mounting

The following mounting options are available:

- Product comes with tabs for wall or surface mount. These can be snapped off if not required.
- DIN Rail Mounting Bracket included in the accessory kit or ordered separately (part# FS-8915-35-QS).

<span id="page-5-2"></span>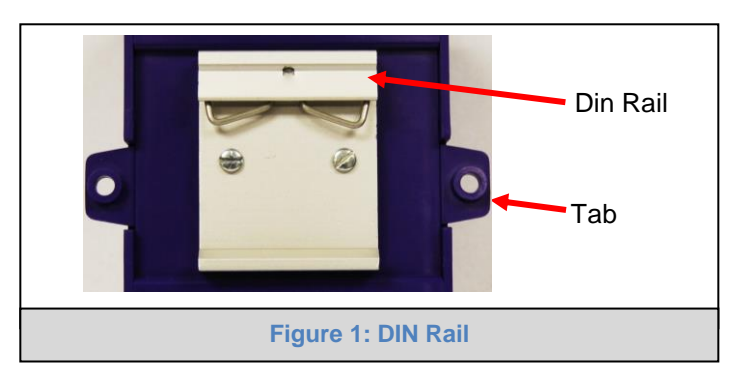

- **NOTE: Install only as instructed, failure to follow the installation guidelines or using screws without the DIN Rail Mounting Bracket could result in permanent damage to the product.**
- **NOTE: If the FieldServer is removed from the din rail, use the original screws to reattach. Longer screws will damage the FieldServer.**
- **NOTE: For dimension details see [Appendix B.3.](#page-22-1)**

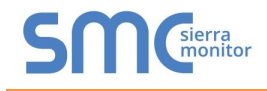

#### <span id="page-6-0"></span>4.2 RS-485 Connections

#### <span id="page-6-1"></span>4.2.1 RS-485 Connection R2 Port

Connect to the 3 pins on the left side of the 6 pin connector as shown.

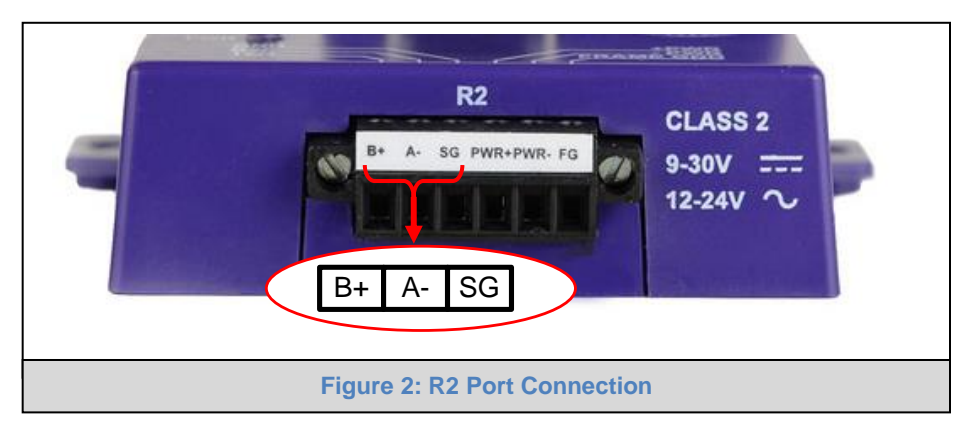

## <span id="page-6-2"></span>4.2.2 RS-485 Connection R1 Port

Connect to the 3-pin connector as shown.

<span id="page-6-4"></span>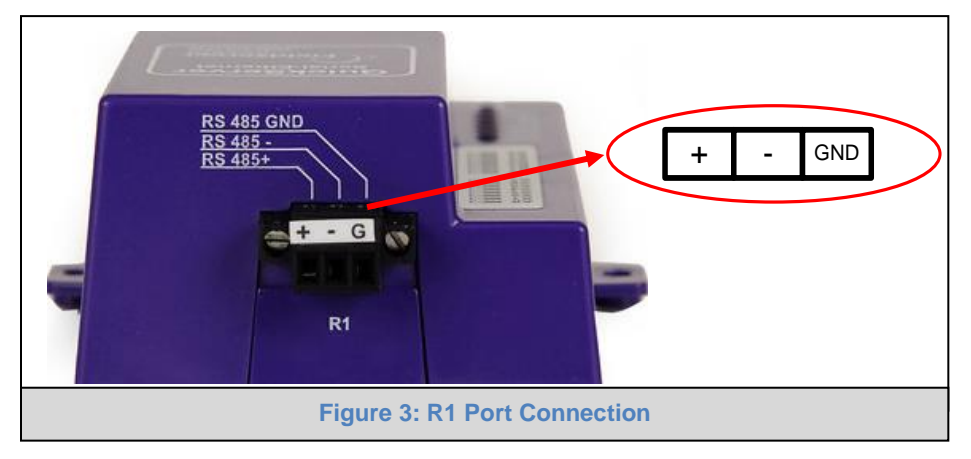

#### <span id="page-6-5"></span><span id="page-6-3"></span>4.2.3 Supported RS-485 Baud Rates by Protocol

The supported baud rates for either port are based on the protocol of the connected devices.

The following baud rates are supported for Modbus RTU: 2400, 4800, 9600, 19200, 38400, 57600, 76800, 115200

The following baud rates are supported for BACnet MS/TP: 9600, 19200, 38400, 76800

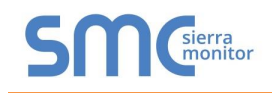

## <span id="page-7-0"></span>**5 OPERATION**

#### <span id="page-7-1"></span>5.1 Power up the Device

Apply power to the device. Ensure that the power supply used complies with the specifications provided in **[Appendix B.1](#page-21-1)**. Ensure that the cable is grounded using the "Frame GND" terminal. The EZ Gateway requires a power supply that provides 9-30V DC or 12-24V AC.

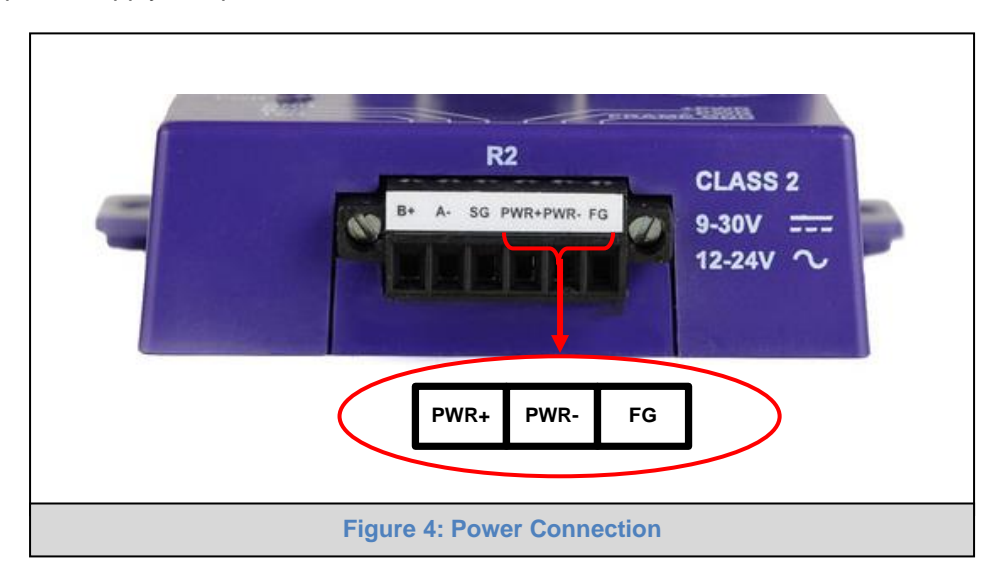

#### <span id="page-7-2"></span>5.2 Connect the PC to the EZ Gateway over the Ethernet Port

<span id="page-7-3"></span>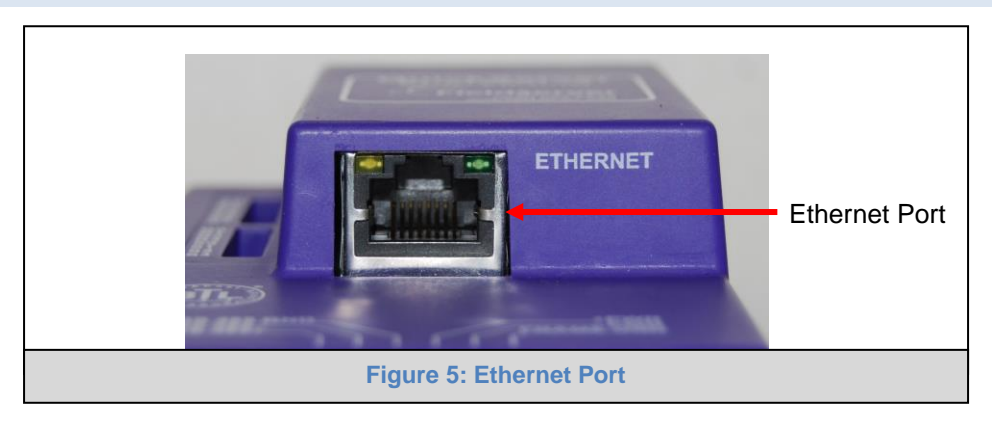

- <span id="page-7-4"></span>• Connect an Ethernet cable between the PC and EZ Gateway or connect the EZ Gateway and the PC to the switch using a straight CAT5 cable.
- The Default IP Address of the EZ Gateway is **192.168.2.101**, Subnet Mask is **255.255.255.0**.

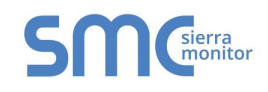

#### <span id="page-8-0"></span>5.3 Connecting to the EZ Gateway

- <span id="page-8-1"></span>5.3.1 Using the FieldServer Toolbox to Discover and Connect to the EZ Gateway
	- Install the Toolbox application from the USB drive or download it from the **Sierra Monitor website**.
	- Use the Toolbox application to find the EZ Gateway and launch the Web Configurator GUI.
- **NOTE:** If the connect button is greyed out, the EZ Gateway's IP Address must be set to be on the same network as the PC. (**Section [5.3.2](#page-8-2)**)

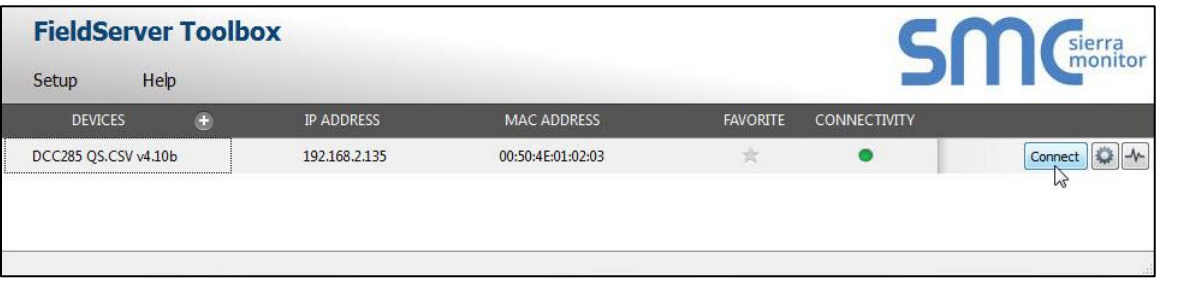

## <span id="page-8-2"></span>5.3.2 Using Web Configurator GUI

- Open a web browser and connect to the EZ Gateway's default IP Address. The default IP Address of the BACnet Router is **192.168.2.101**, Subnet Mask is **255.255.255.0**.
- If the PC and the EZ Gateway are on different IP networks, assign a static IP Address to the PC on the 192.168.2.X network.

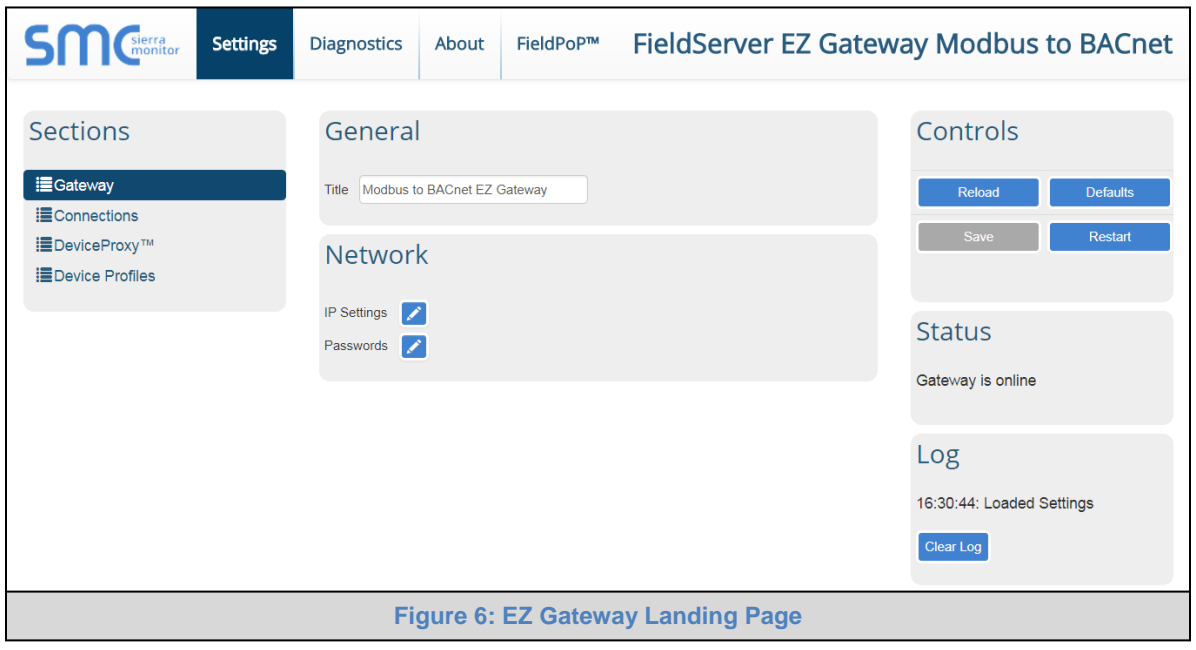

## <span id="page-8-4"></span><span id="page-8-3"></span>5.3.3 Accessing FieldPoP

The FieldPoP™ tab FieldPoP<sup>™</sup> (see [Figure 6](#page-8-4)) allows users to connect to FieldPoP, Sierra Monitor's device cloud solution for the IIoT. FieldPoP enables secure remote connection to field devices through a FieldServer and its local applications for configuration, management, maintenance. For more information about FieldPoP, refer to the **[FieldPoP™ Device Cloud Start-up Guide](http://bit.ly/fieldpop-guide)**.

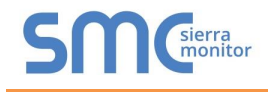

#### <span id="page-9-0"></span>5.4 Set the IP Address of the EZ Gateway

<span id="page-9-1"></span>5.4.1 Using the Toolbox Application to Set the Network Settings

• From the Toolbox main page, click on the setup button (gear icon).

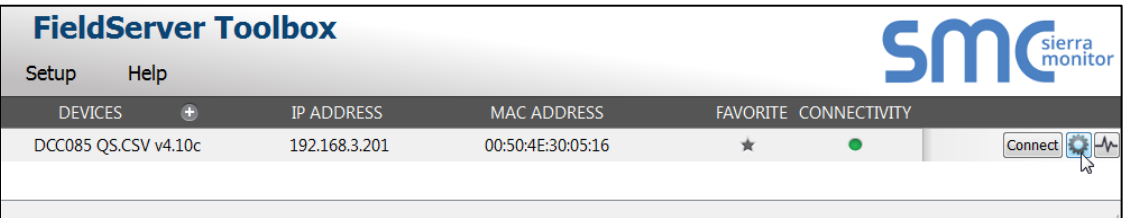

• Select Network Settings in the Configure Device Window.

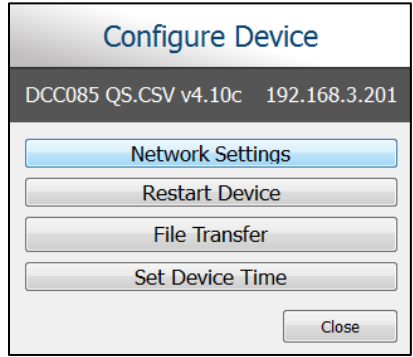

- Modify the IP Address (N1 IP Address field) of the EZ Gateway Ethernet port.
	- o The following fields may also be changed as needed: Netmask (N1 Netmask field), DHCP Client State (N1 DHCP Client State field), IP Gateway (Default Gateway field) and DNS 1 & 2 (Domain Name Server fields)
- **NOTE: If the EZ Gateway is connected to a router, the IP Gateway of the EZ Gateway should be set to the IP Address of the connected router.**
- **NOTE: Do not change the DHCP Server State (N1 DHCP Server State field).**

**NOTE: If DNS settings are unknown, set DNS1 to "8.8.8.8" and DNS2 to "8.8.4.4".**

- Click "Update IP Settings", then click on the "Change and Restart" to restart the Gateway and activate the new IP Address.
- **NOTE: If the Web Configurator GUI was open in a browser, the browser will need to be pointed to the new IP Address of the EZ Gateway before the GUI will be accessible again.**

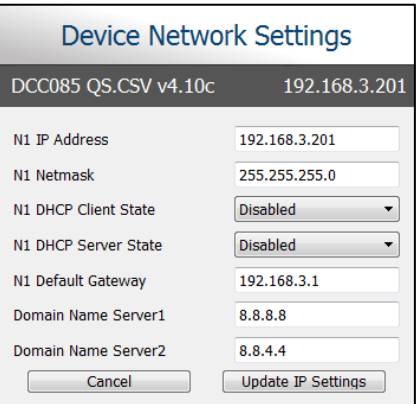

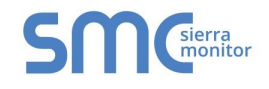

## <span id="page-10-0"></span>**6 CONFIGURING THE EZ GATEWAY**

### <span id="page-10-1"></span>6.1 Setting up the Connections

• The Connections page is used to setup the connection ports and parameters.

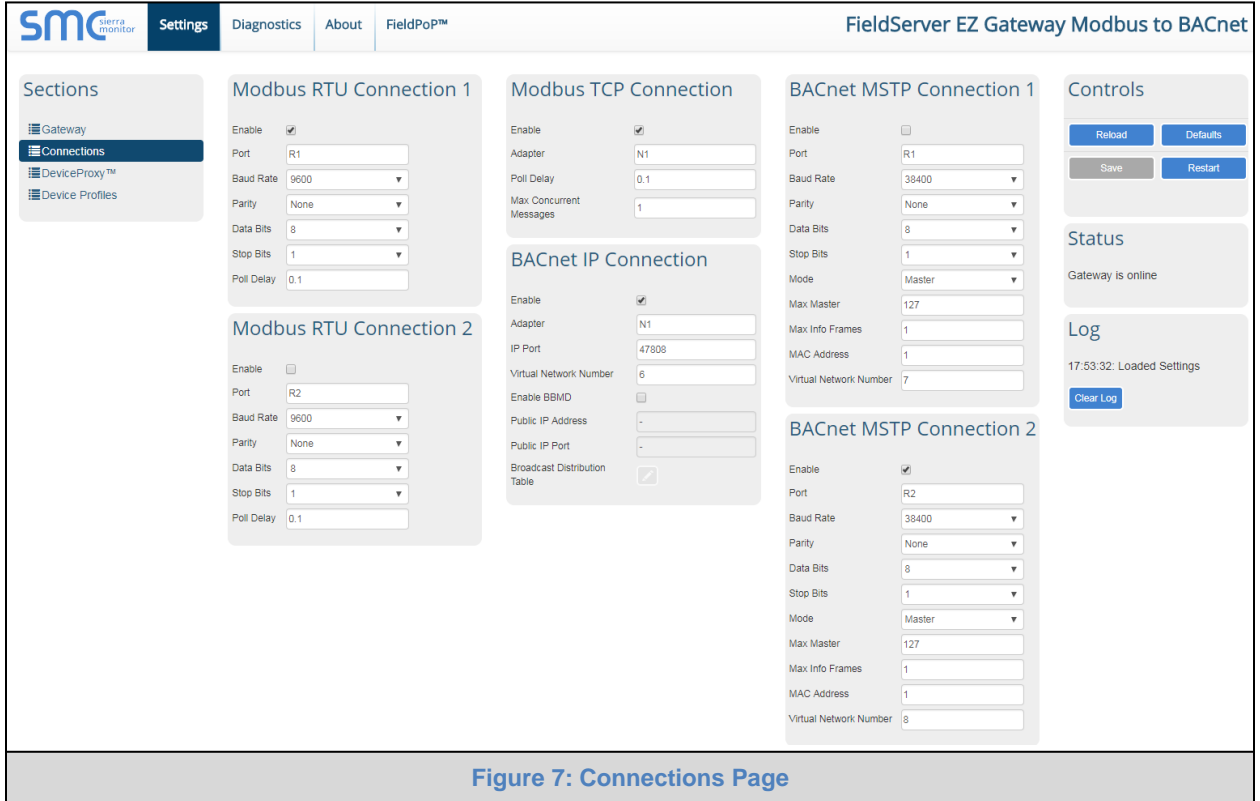

<span id="page-10-2"></span>• Click the Save button in the Controls section once completed.

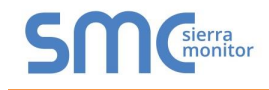

## <span id="page-11-0"></span>6.2 Creating Device EZ Profiles

• Click on the fields under Profile Name to enter the name of the EZ Profiles.

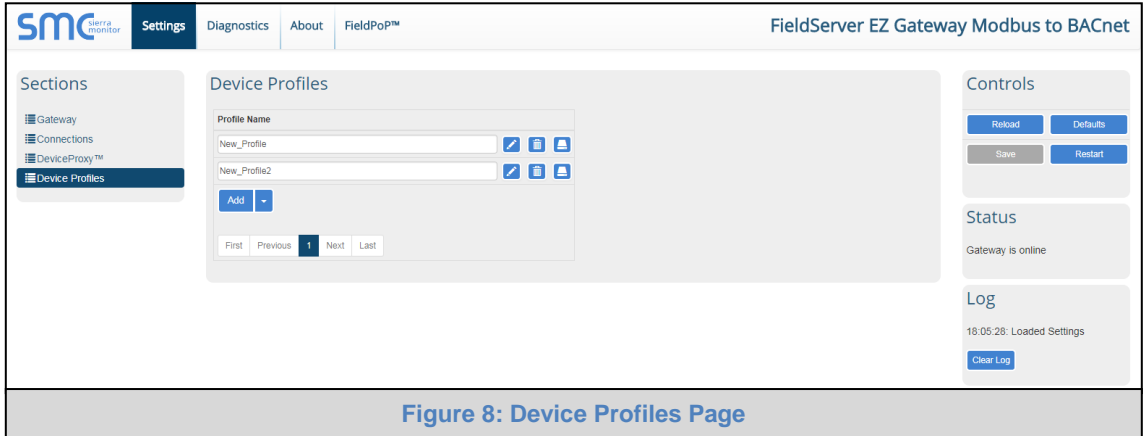

- <span id="page-11-1"></span>• Click on the Edit button (pencil icon) next to the name.
- Choose the Modbus addressing parameters.

#### **NOTE: See for [Appendix B.4](#page-23-0) additional information on Address Type.**

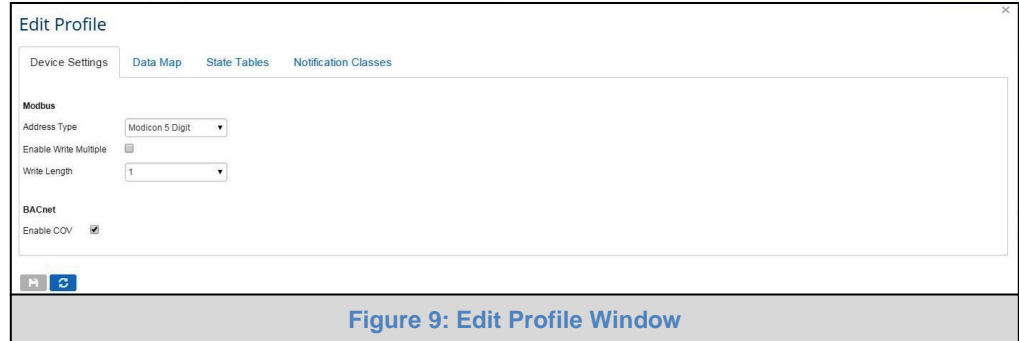

<span id="page-11-2"></span>• Click on the Data Map tab and add the first Modbus address range.

<span id="page-11-3"></span>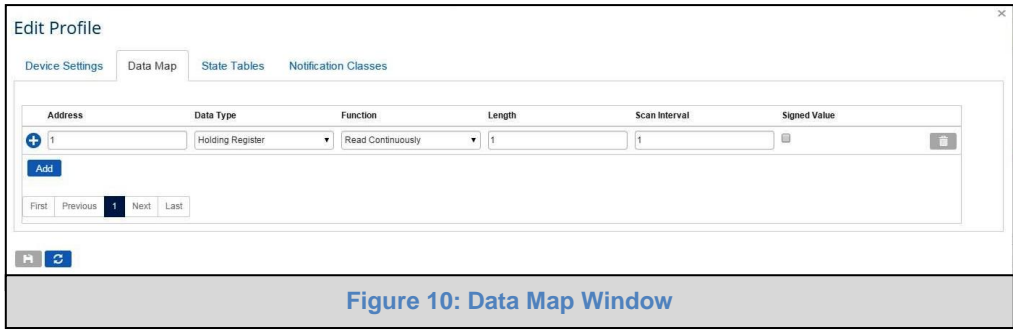

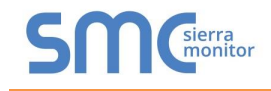

• Click on the blue plus sign icon on the left side of the Address to map the BACnet Addresses to the Modbus Registers.

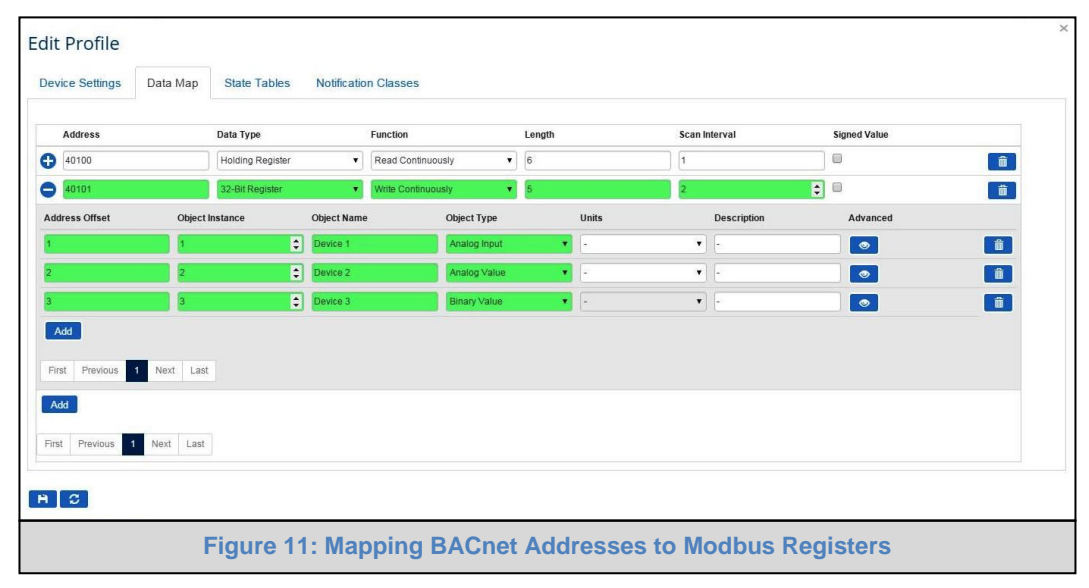

#### <span id="page-12-0"></span>**NOTE: The Advanced button (eye icon) allows additioinal settings, including: Intrinsic Reporting, Bit Extraction, scaling and more.**

- Repeat for all of the Modbus registers.
- If using a BACnet State Table, click on the "State Table" tab to define the table and its variables.

<span id="page-12-1"></span>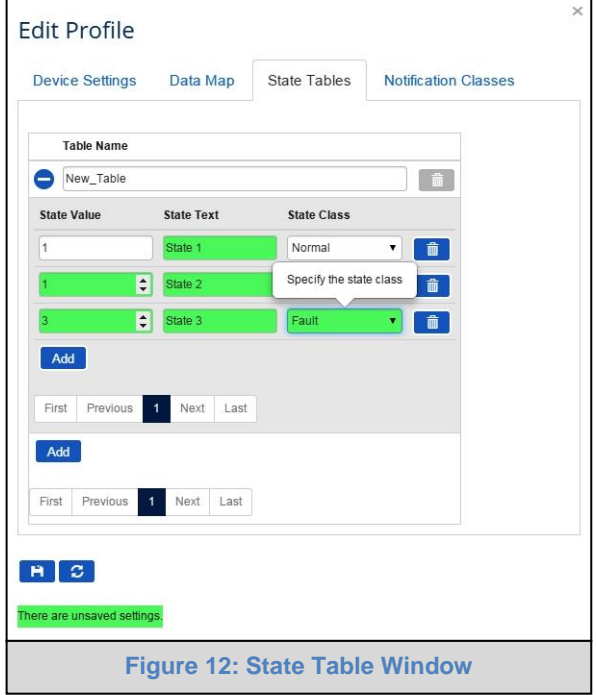

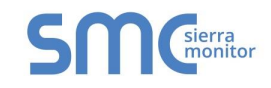

• To define a Notification Class, click the "Notification Class" tab and define the parameters as needed.

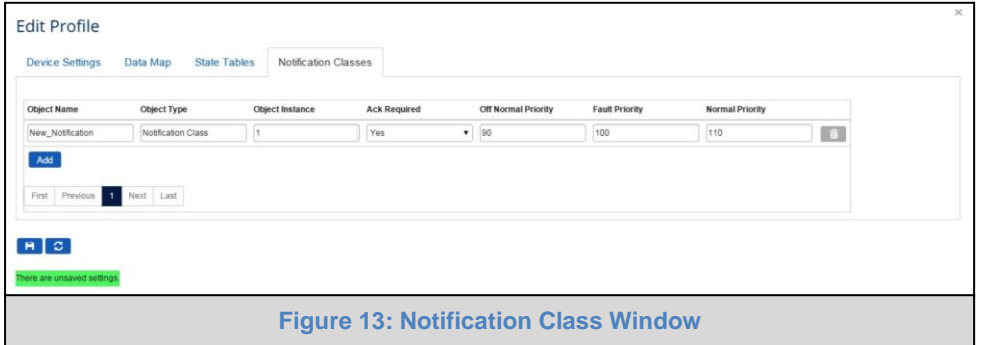

<span id="page-13-0"></span>• Once all mappings and settings are defined, click the "Save" button in the bottom left corner of the window to record the Profile.

<span id="page-13-1"></span>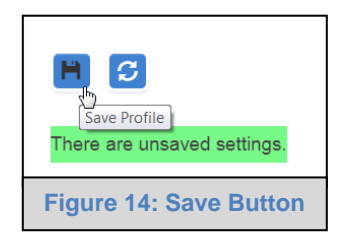

• Back on the Device Profiles page, the profile can be exported for backup or future use by hitting the Export Profile button (harddrive icon).

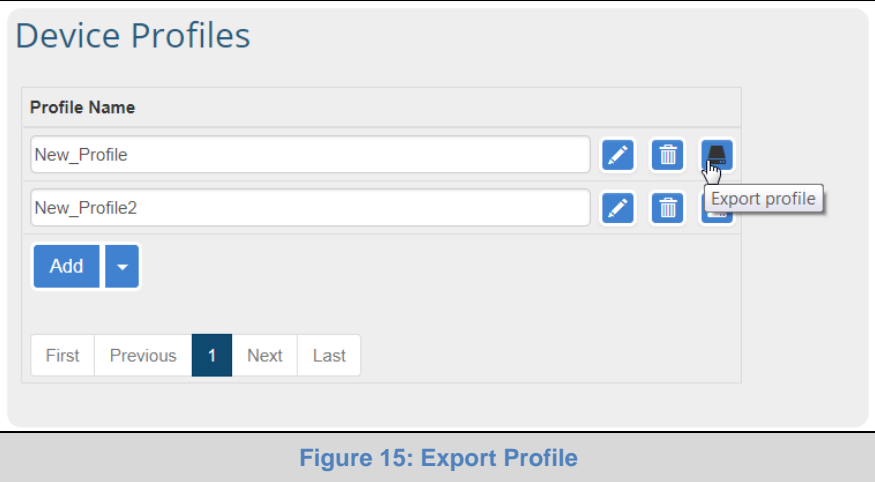

<span id="page-13-2"></span>• The profile downloads to the local computer in the format: <Profile Name>.profile

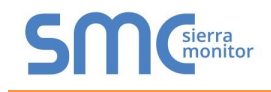

#### <span id="page-14-0"></span>6.3 Importing a Device Profile

• Profiles on the local computer can be imported to the EZ Gateway by going to the Device Profiles section and hitting the arrow to the right of the Add button.

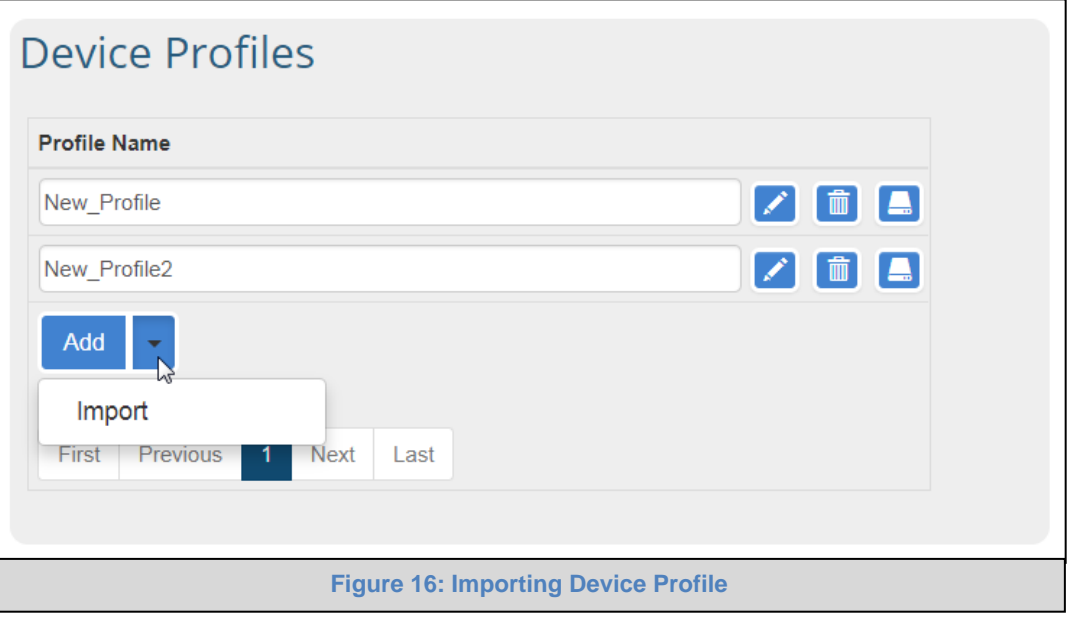

<span id="page-14-1"></span>**NOTE: All profiles will need to be created or imported to the EZ Gateway before proceeding.**

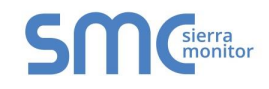

## <span id="page-15-0"></span>6.4 Mapping BACnet Output with Device EZ Profiles

- Click on the DeviceProxy™ button.
- Choose the Device Profile to load from the drop down menu.

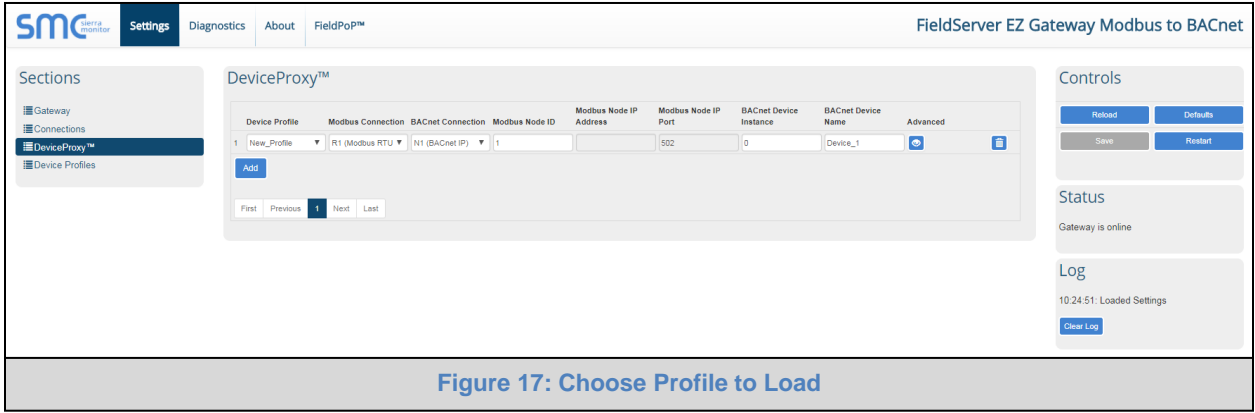

<span id="page-15-1"></span>**NOTE: If required, click the Advanced Settings button (eye icon) to enter the Device Description and Device Location.** 

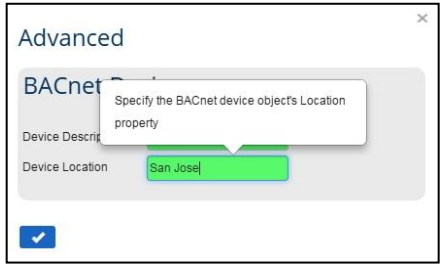

- Choose the appropriate connection and Node ID/BACnet Device Instance for both the incoming Modbus device and the mapped BACnet output.
- Click Add to include additional device profiles in the Configuration.
- Repeat for all Modbus devices intended to connect to the EZ Gateway.
- Click the Save button in the Controls section once all device EZ Profiles are added and then click the Restart button to reset the system.

<span id="page-15-2"></span>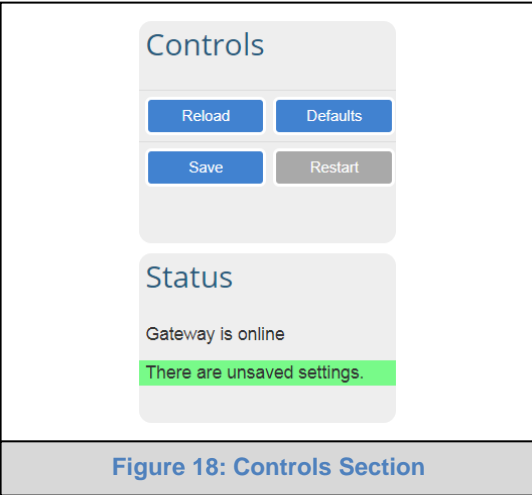

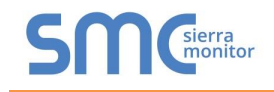

#### <span id="page-16-0"></span>6.5 Test and Commission the EZ Gateway

- Connect the EZ Gateway to the third party device(s), and test the application.
- Click on the Diagnostic button to view to get to the FS-GUI.
- From the landing page of the FS-GUI click on View in the navigation tree, then Connections to see the number of messages on each protocol.

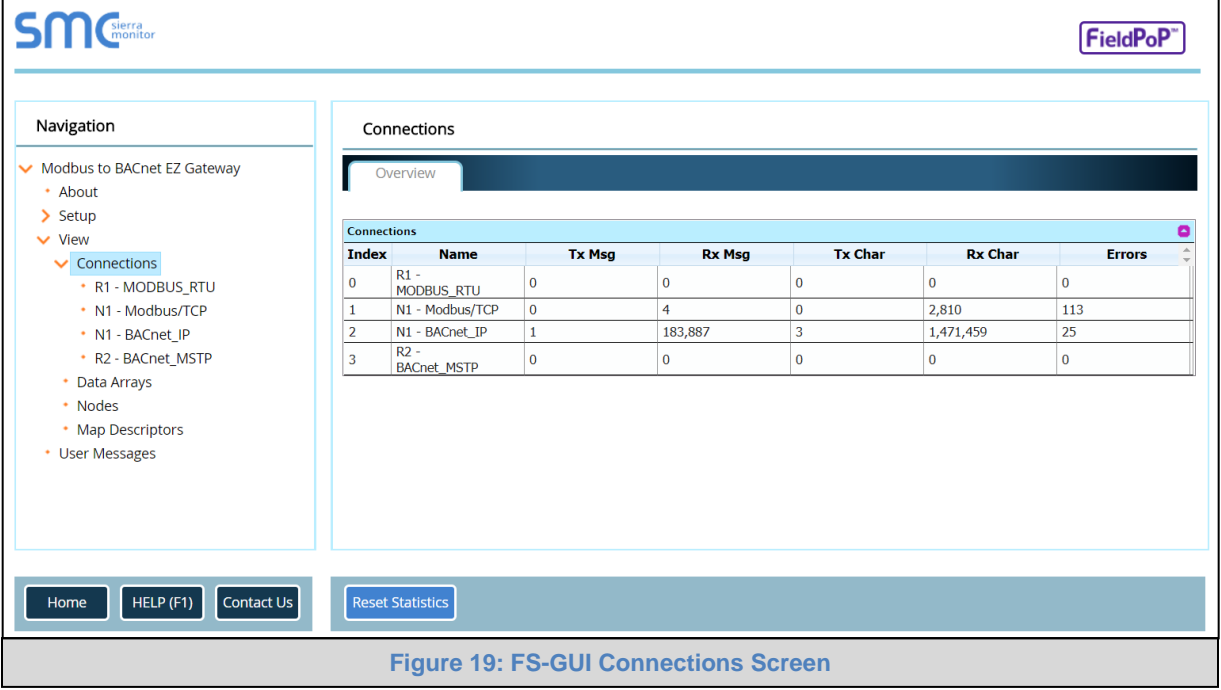

- <span id="page-16-1"></span>**NOTE: For troubleshooting assistance refer to [Appendix A,](#page-17-0) or any of the troubleshooting appendices in the related driver supplements and configuration manual. Sierra Monitor also offers a technical support page on the [Sierra Monitor website,](http://www.sierramonitor.com/customer-care/resource-center) which contains a significant number of resources and documentation that may be of assistance.**
- NOTE: The FieldPoP™ button  $\boxed{\text{FieldPoP}^*}$  (see [Figure 19\)](#page-16-1) allows users to connect to FieldPoP, **Sierra Monitor's device cloud solution for IIOT. FieldPoP enables secure remote connection to field devices through a FieldServer and its local applications for configuration, management, maintenance. For more information about FieldPoP, refer to the [FieldPoP™ Device Cloud Start-up Guide.](http://bit.ly/fieldpop-guide)**

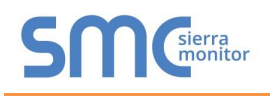

#### <span id="page-17-0"></span>**Appendix A Troubleshooting**

<span id="page-17-1"></span>Appendix A.1. Communicating with the EZ Gateway over the Network

- Confirm that the network cabling is correct.
- Confirm that the computer network card is operational and correctly configured.
- Confirm that there is an Ethernet adapter installed in the PC's Device Manager List, and that it is configured to run the TCP/IP protocol.
- Check that the IP netmask of the PC matches the EZ Gateway. The Default IP Address of the EZ Gateway is 192.168.2.X, Subnet Mask is 255.255.255.0.
	- o Go to Start|Run
	- o Type in "ipconfig"
	- o The account settings should be displayed
	- $\circ$  Ensure that the IP Address is 102.168.2.X and the netmask 255.255.255.0
- Ensure that the PC and EZ Gateway are on the same IP Network, or assign a Static IP Address to the PC on the 192.168.2.X network.

<span id="page-17-2"></span>Appendix A.1. Before Contacting Technical Support take a Diagnostic Capture

**When a problem occurs that cannot be resolved with regular troubleshooting, take a log via the FieldServer Toolbox. Send this log together with a detailed description of the problem to [support@sierramonitor.com](mailto:support@sierramonitor.com) for evaluation. The diagnostic capture assists technical support to quickly solve the problem.**

- **NOTE: While all necessary documentation is shipped with the FieldServer on the USB flash drive, these documents are constantly being updated. Newer versions may be available on the [Sierra Monitor Resource Center](http://www.sierramonitor.com/customer-care/resource-center) website.**
	- Ensure that FieldServer Toolbox is loaded onto the local PC. Otherwise, download the FieldServer-Toolbox.zip via the Sierra Monitor Resource Center [Software Downloads.](http://www.sierramonitor.com/customer-care/resource-center?filters=software-downloads)
	- Extract the executable file and complete the installation.

<span id="page-17-3"></span>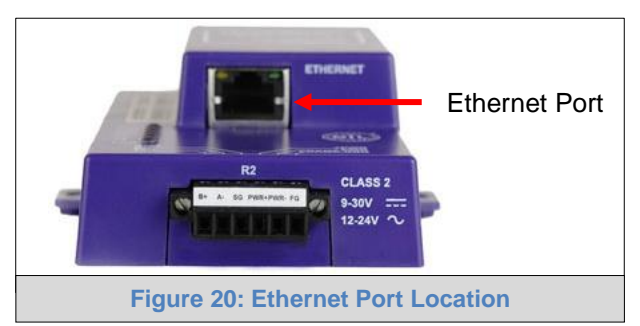

- Connect a standard CAT5 Ethernet cable between the PC and ProtoNode.
- Double click on the FS Toolbox Utility.

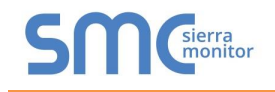

## • **Step 1:** Take a Log

o Click on the diagnose icon  $\boxed{\rightsquigarrow}$  of the desired device

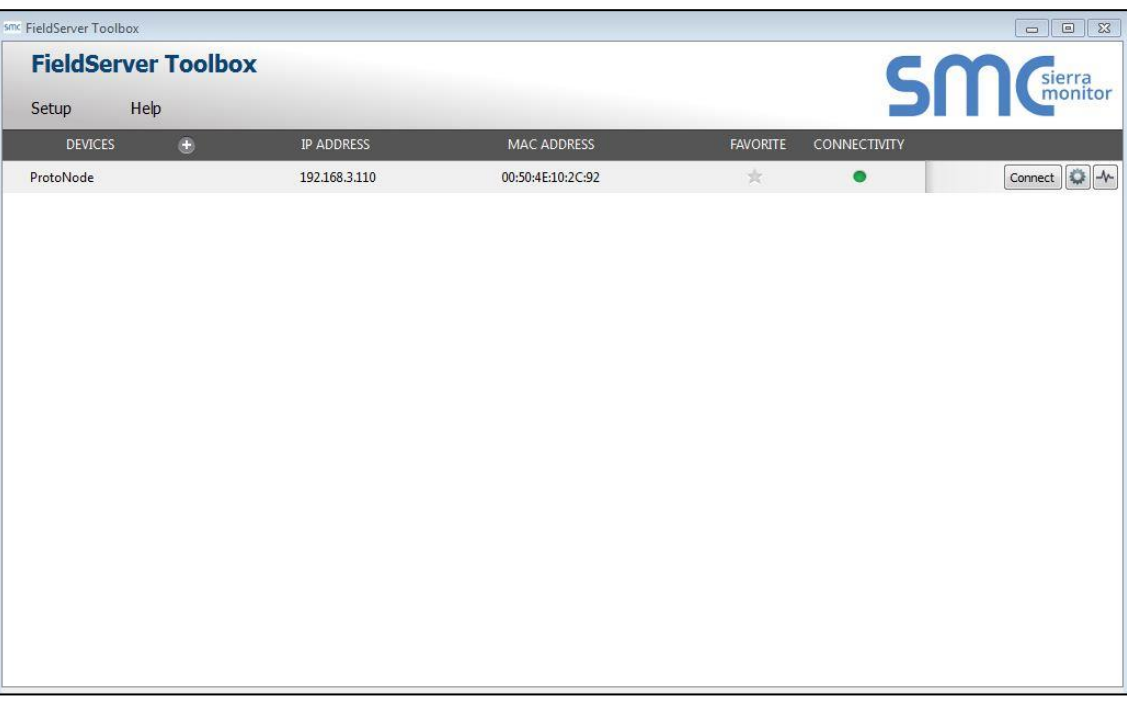

o Ensure "Full Diagnostic" is selected (this is the default)

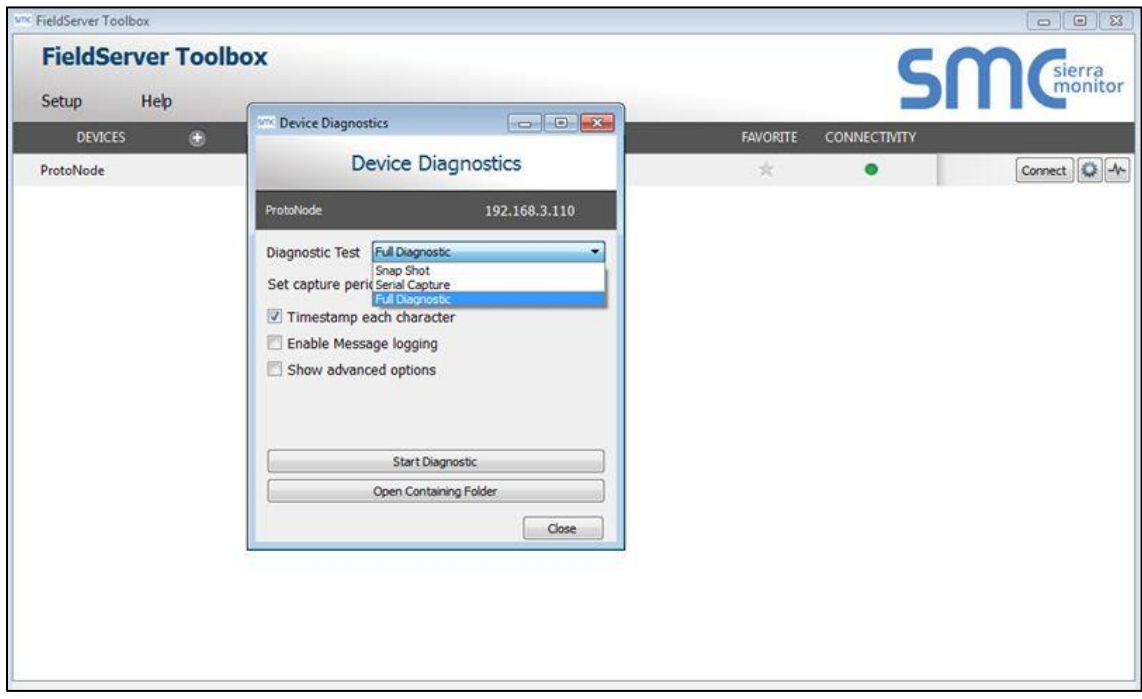

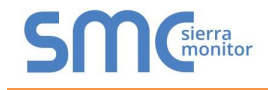

#### **NOTE: If desired, the default capture period can be changed.**

o Click on "Start Diagnostic"

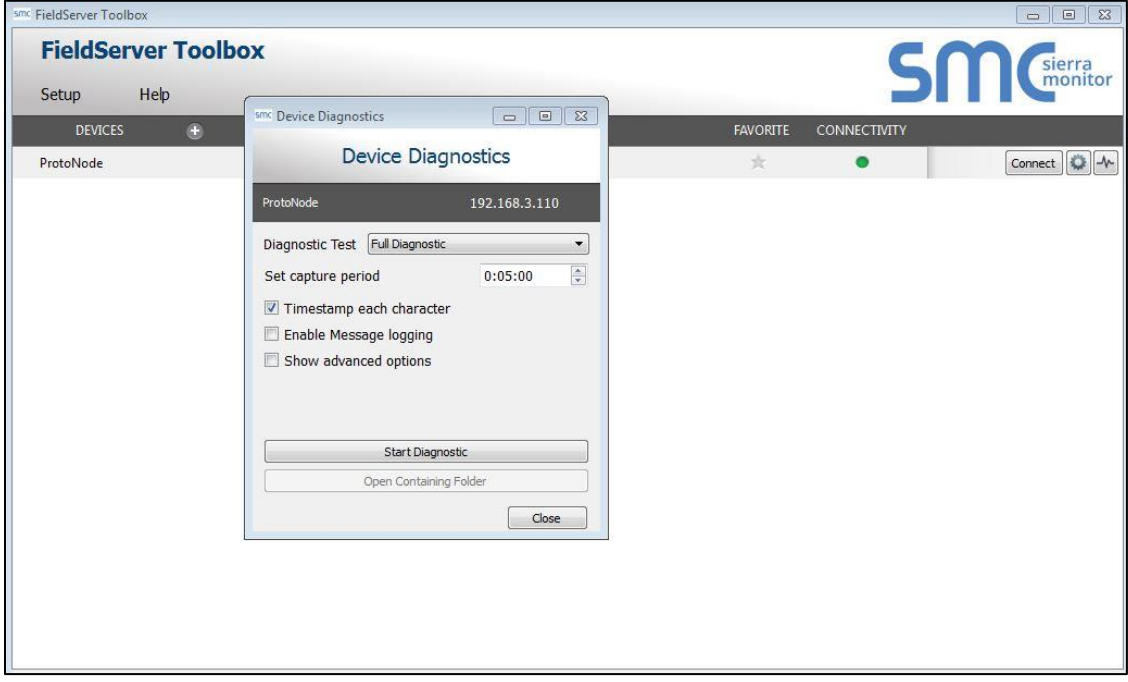

- o Wait for Capture period to finish, then the Diagnostic Test Complete window will appear
- **Step 2**: Send Log
	- o Once the Diagnostic test is complete, a .zip file will be saved on the PC

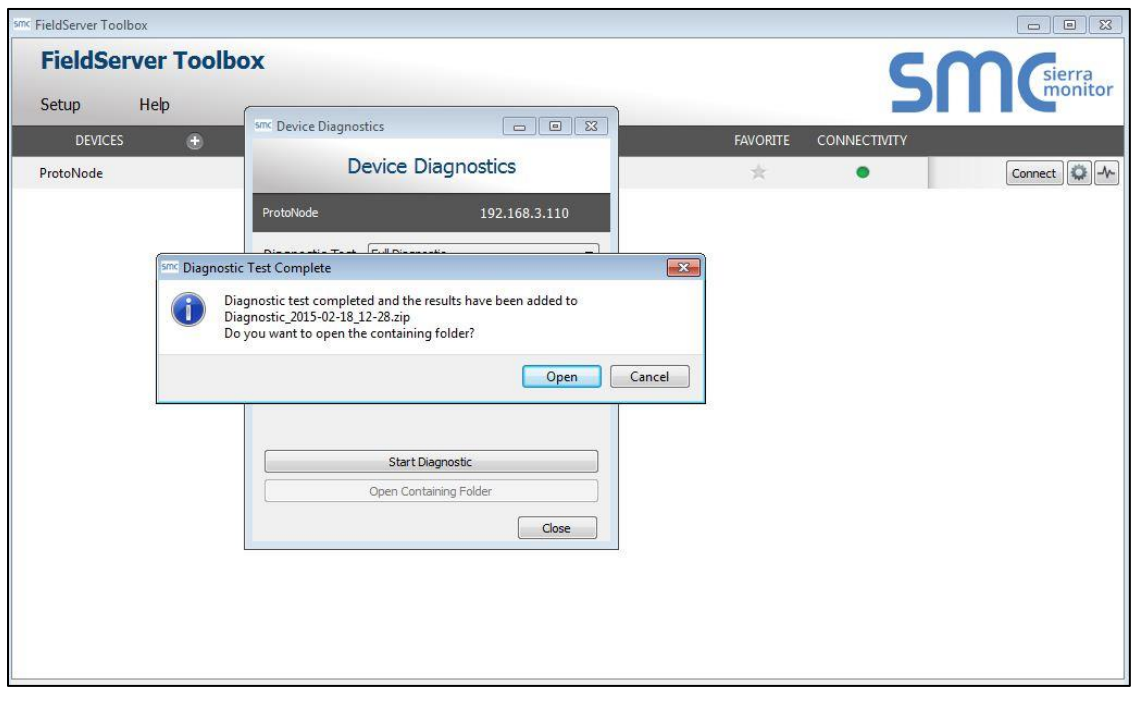

- o Choose "Open" to launch explorer and have it point directly at the correct folder
- o Send the Diagnostic zip file to [support@sierramonitor.com](mailto:support@sierramonitor.com)

```
Diagnostic_2014-07-17_20-15.zip
                                2014/07/17 20:16
                                                     zip Archive
                                                                                676 KB
```
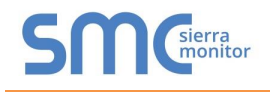

#### <span id="page-20-0"></span>Appendix A.2. Notes Regarding Subnets and Subnet Masks

RFC standards allocate the IP Address range of 192.0.0.0 through to 223.255.255.255 to be used in Class-C subnetting (Subnets listed as 255.255.255.xxx, where xxx can vary based on filtering required).

Consequently, the IP stack for this product will not allow any IP Addresses in this range to be allocated a subnet that does not fall within the Class C range.

#### <span id="page-20-1"></span>Appendix A.3. LED Functions

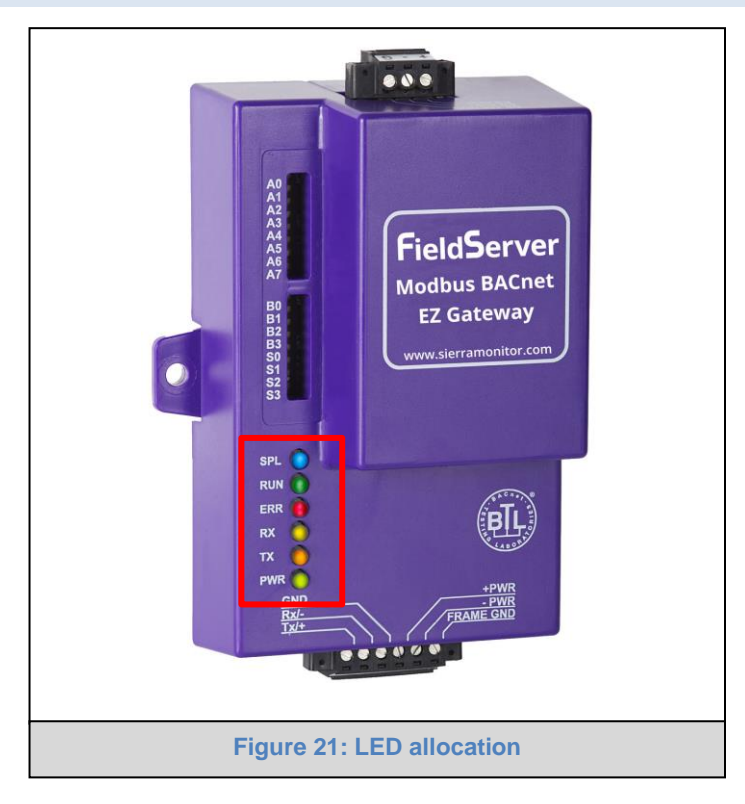

<span id="page-20-2"></span>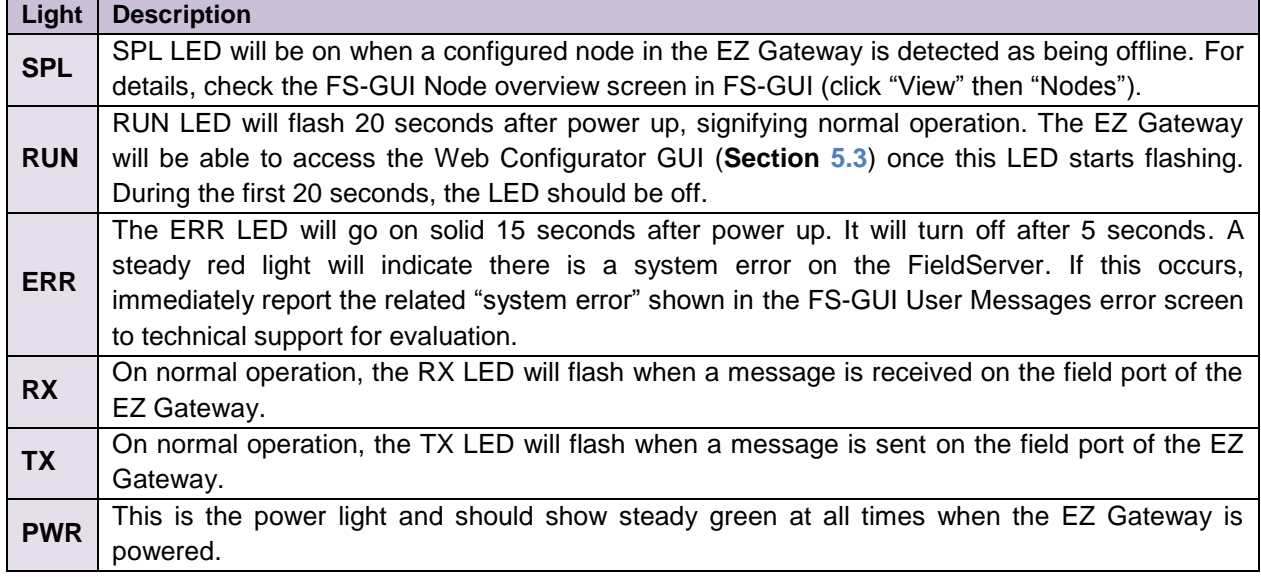

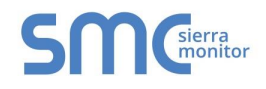

 $\epsilon$ 

#### <span id="page-21-0"></span>**Appendix B Reference**

#### <span id="page-21-1"></span>Appendix B.1. Specifications<sup>2</sup>

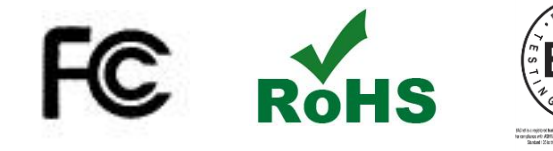

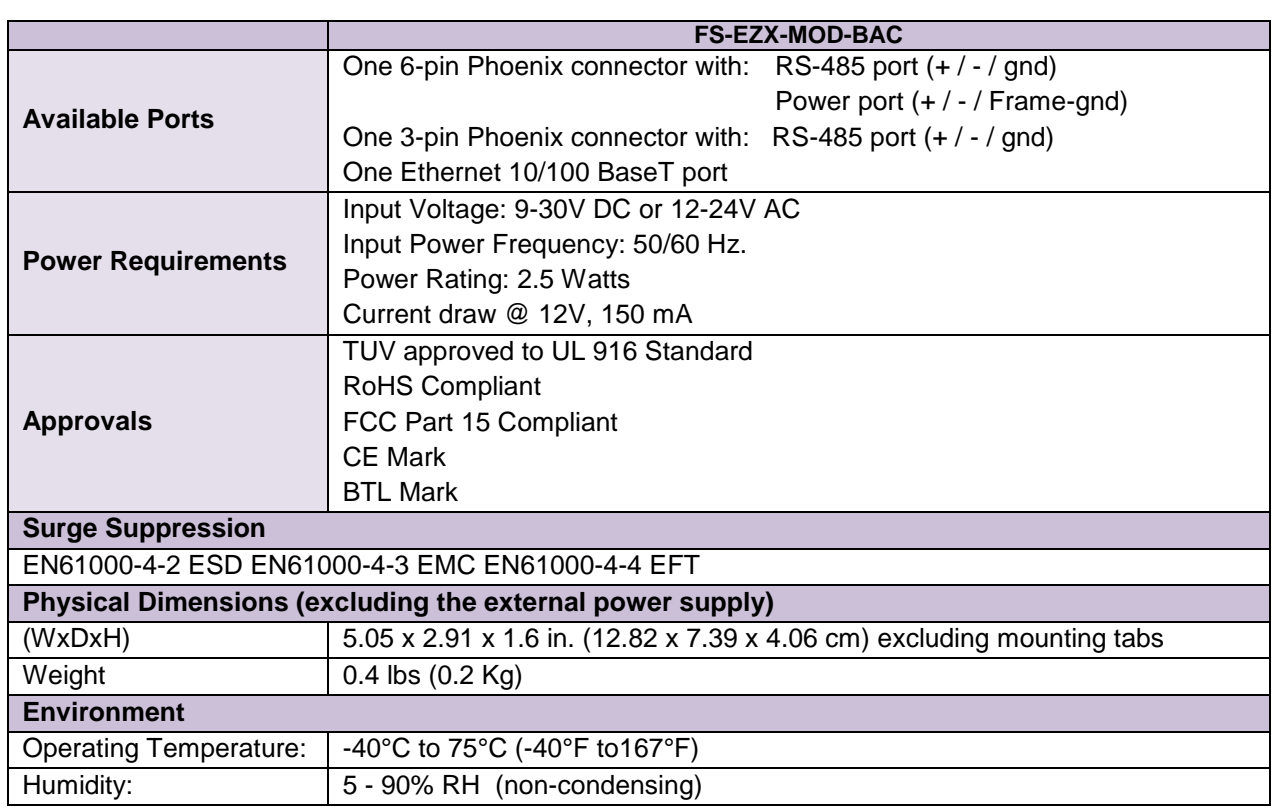

"This device complies with part 15 of the FCC Rules. Operation is subject to the following two conditions:

- This device may not cause harmful interference
- This device must accept any interference received, including interference that may cause undesired operation.
- **NOTE:** This equipment has been tested and found to comply with the limits for a Class A digital device, pursuant to part 15 of the FCC Rules. These limits are designed to provide reasonable protection against harmful interference when the equipment is operated in a commercial environment. This equipment generates, uses, and can radiate radio frequency energy and, if not installed and used in accordance with the instruction manual, may cause harmful interference to radio communications. Operation of this equipment in a residential area is likely to cause harmful interference in which case the user will be required to correct the interference at his expense.

Modifications not expressly approved by Sierra Monitor could void the user's authority to operate the equipment under FCC rules".

l

<sup>&</sup>lt;sup>2</sup> Specifications subject to change without notice.

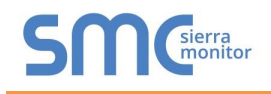

#### <span id="page-22-0"></span>Appendix B.2. Compliance with UL Regulations

For UL compliance, the following instructions must be met when operating the EZ Gateway.

- The units shall be powered by listed LPS or Class 2 power supply suited to the expected operating temperature range.
- The interconnecting power connector and power cable shall:
	- o Comply with local electrical code
	- o Be suited to the expected operating temperature range
	- o Meet the current and voltage rating for the EZ Gateway
- Furthermore, the interconnecting power cable shall:
	- o Be of length not exceeding 3.05m (118.3")
	- o Be constructed of materials rated VW-1, FT-1 or better
- If the unit is to be installed in an operating environment with a temperature above 65 °C, it should be installed in a Restricted Access Area requiring a key or a special tool to gain access.
- This device must not be connected to a LAN segment with outdoor wiring.

#### Appendix B.3. Dimension Drawing FS-EZX-MOD-BAC

<span id="page-22-2"></span><span id="page-22-1"></span>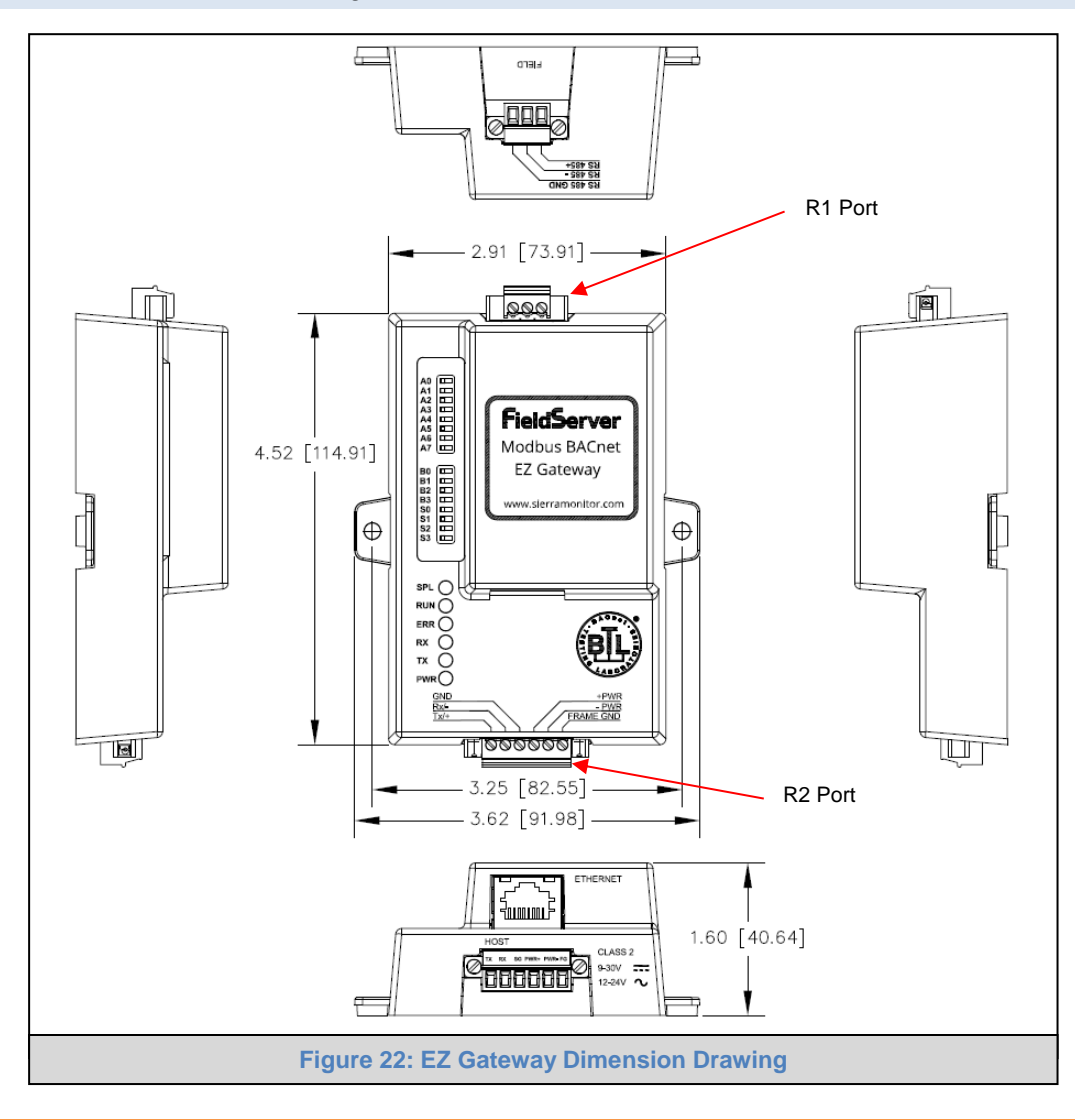

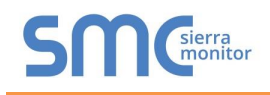

#### <span id="page-23-0"></span>Appendix B.4. Address Types and Data Types

If the node parameter Address\_Type is set as ADU or PDU, then Data\_Type must be specified as follows.

For Address\_Type ADU:

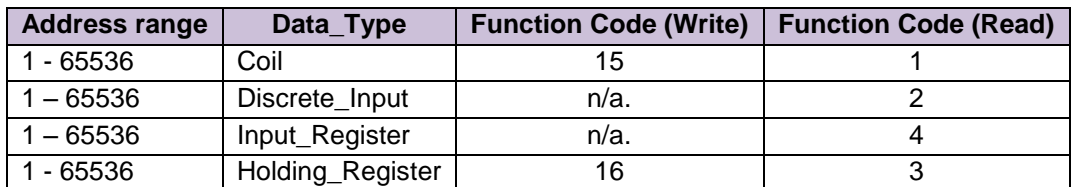

For Address\_Type PDU:

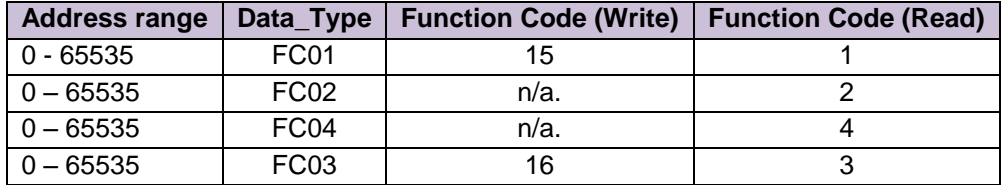

For Address\_Type Modicon\_5digit:

When a Modbus address range is specified, a particular Data Type is implied. The defaults are shown below.

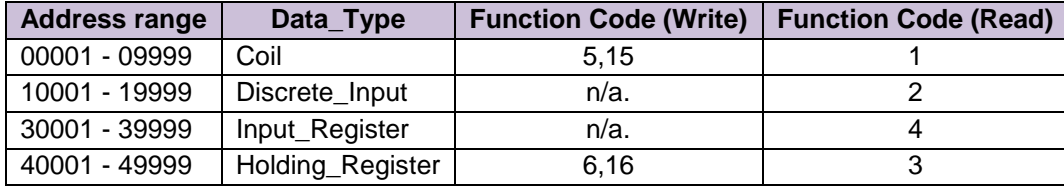

#### <span id="page-24-0"></span>**Appendix C Limited 2 Year Warranty**

Sierra Monitor Corporation warrants its products to be free from defects in workmanship or material under normal use and service for two years after date of shipment. Sierra Monitor Corporation will repair or replace any equipment found to be defective during the warranty period. Final determination of the nature and responsibility for defective or damaged equipment will be made by Sierra Monitor Corporation personnel.

All warranties hereunder are contingent upon proper use in the application for which the product was intended and do not cover products which have been modified or repaired without Sierra Monitor Corporation's approval or which have been subjected to accident, improper maintenance, installation or application, or on which original identification marks have been removed or altered. This Limited Warranty also will not apply to interconnecting cables or wires, consumables or to any damage resulting from battery leakage.

In all cases Sierra Monitor Corporation's responsibility and liability under this warranty shall be limited to the cost of the equipment. The purchaser must obtain shipping instructions for the prepaid return of any item under this warranty provision and compliance with such instruction shall be a condition of this warranty.

Except for the express warranty stated above, Sierra Monitor Corporation disclaims all warranties with regard to the products sold hereunder including all implied warranties of merchantability and fitness and the express warranties stated herein are in lieu of all obligations or liabilities on the part of Sierra Monitor Corporation for damages including, but not limited to, consequential damages arising out of/or in connection with the use or performance of the product.